# 升级FTD HA,由FMC管理

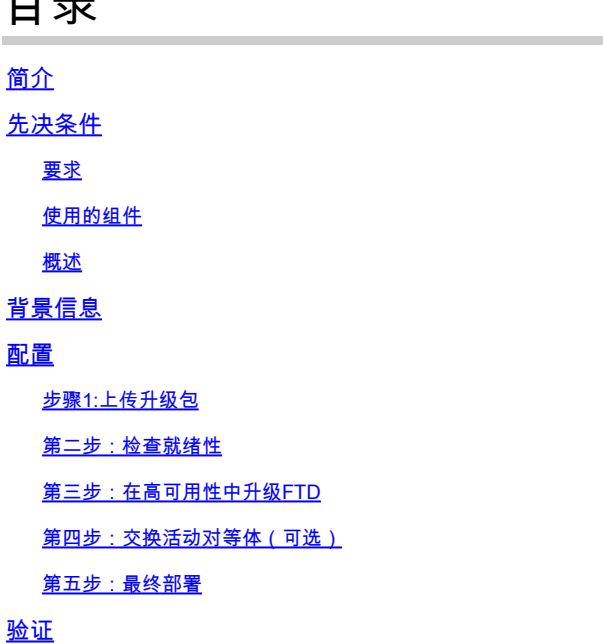

## 简介

目录

本文档介绍由防火墙管理中心管理的具有高可用性的思科安全防火墙威胁防御的升级过程。

## 先决条件

#### 要求

Cisco 建议您了解以下主题:

- 高可用性(HA)概念和配置
- 安全防火墙管理中心(FMC)配置
- 思科安全防火墙威胁防御(FTD)配置

#### 使用的组件

本文档中的信息基于:

- 虚拟防火墙管理中心(FMC),版本7.2.4
- 虚拟思科防火墙威胁防御(FTD),版本7.0.1

本文档中的信息都是基于特定实验室环境中的设备编写的。本文档中使用的所有设备最初均采用原 始(默认)配置。如果您的网络处于活动状态,请确保您了解所有命令的潜在影响。

#### 概述

FMC的工作方式是一次升级一个对等体。首先选择Standby(备用),然后选择Active(活动),在 完成Active(活动)升级之前执行故障切换。

### 背景信息

升级前必须从software.cisco.com下载升级软件包。

在CLI完成后,在活动FTD中运行show high-availability config命令,检查高可用性状态。

> show high-availability config Failover On Failover unit Secondary Failover LAN Interface: FAILOVER\_LINK GigabitEthernet0/0 (up) Reconnect timeout 0:00:00 Unit Poll frequency 1 seconds, holdtime 15 seconds Interface Poll frequency 5 seconds, holdtime 25 seconds Interface Policy 1 Monitored Interfaces 3 of 1285 maximum MAC Address Move Notification Interval not set failover replication http Version: Ours 9.16(2)5, Mate 9.16(2)5 Serial Number: Ours 9AJJSEGJS2T, Mate 9AVLW3FSSK8 Last Failover at: 00:37:48 UTC Jul 20 2023 This host: Secondary - Standby Ready Active time: 4585 (sec) slot 0: ASAv hw/sw rev (/9.16(2)5) status (Up Sys) Interface INSIDE (10.10.153.2): Normal (Monitored) Interface diagnostic (0.0.0.0): Normal (Waiting) Interface OUTSIDE (10.20.153.2): Normal (Monitored) slot 1: snort rev (1.0) status (up) slot 2: diskstatus rev (1.0) status (up) Other host: Primary - Active Active time: 60847 (sec) Interface INSIDE (10.10.153.1): Normal (Monitored) Interface diagnostic (0.0.0.0): Normal (Waiting) Interface OUTSIDE (10.20.153.1): Normal (Monitored) slot 1: snort rev (1.0) status (up) slot 2: diskstatus rev (1.0) status (up)

Stateful Failover Logical Update Statistics

…

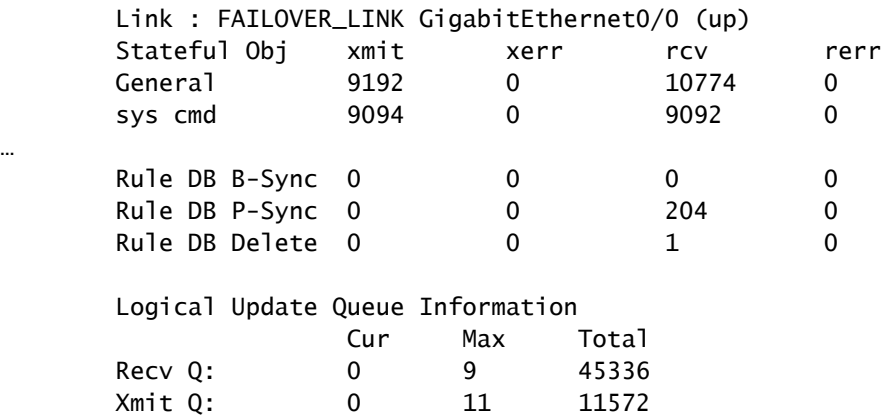

如果未显示错误,则继续升级。

### 配置

步骤1:上传升级包

使用图形用户界面(GUI)将FTD升级软件包上传到FMC。 • 之前必须根据FTD型号和所需版本从思科软件站点下载该软件。

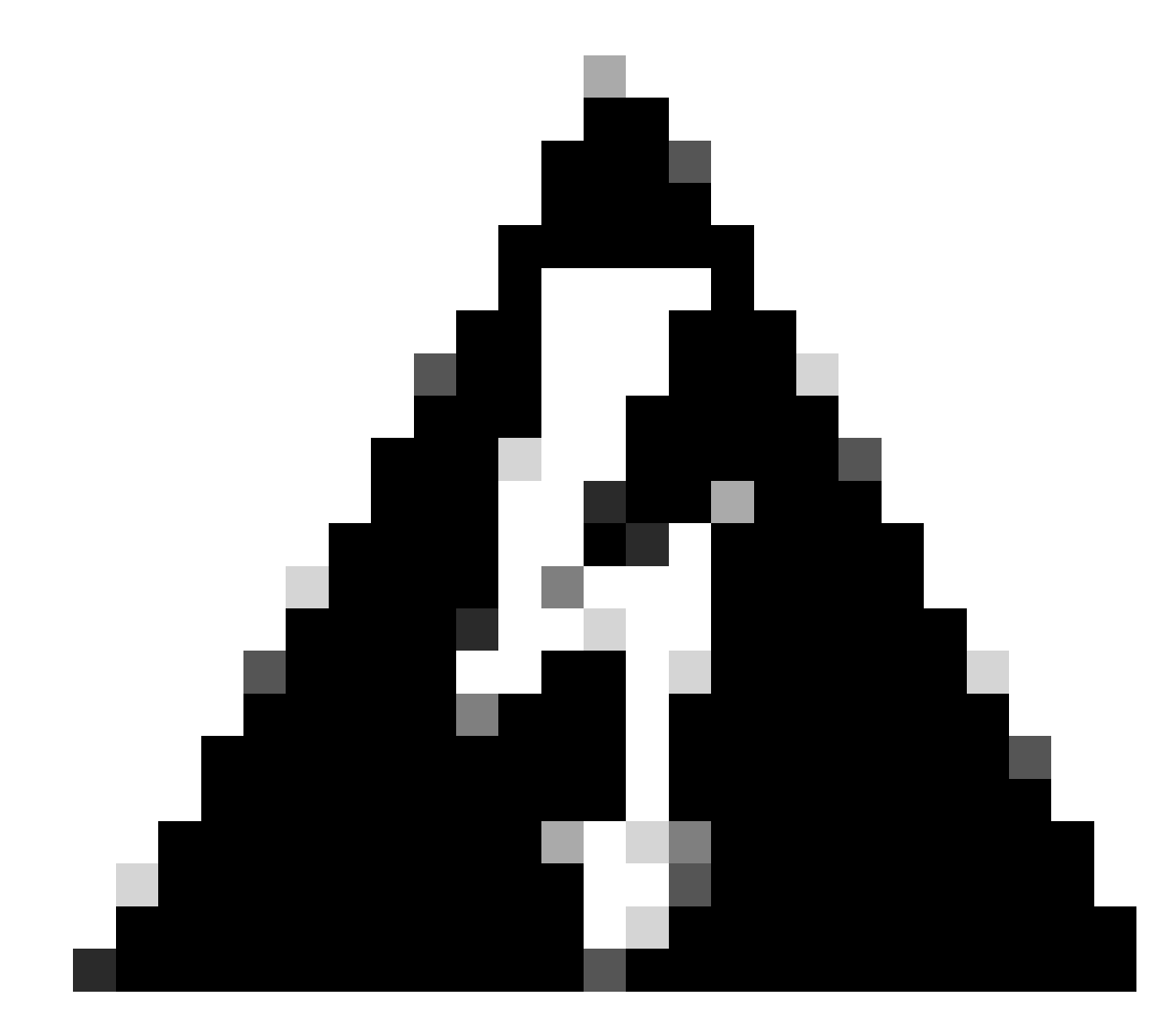

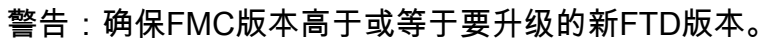

System > Updates

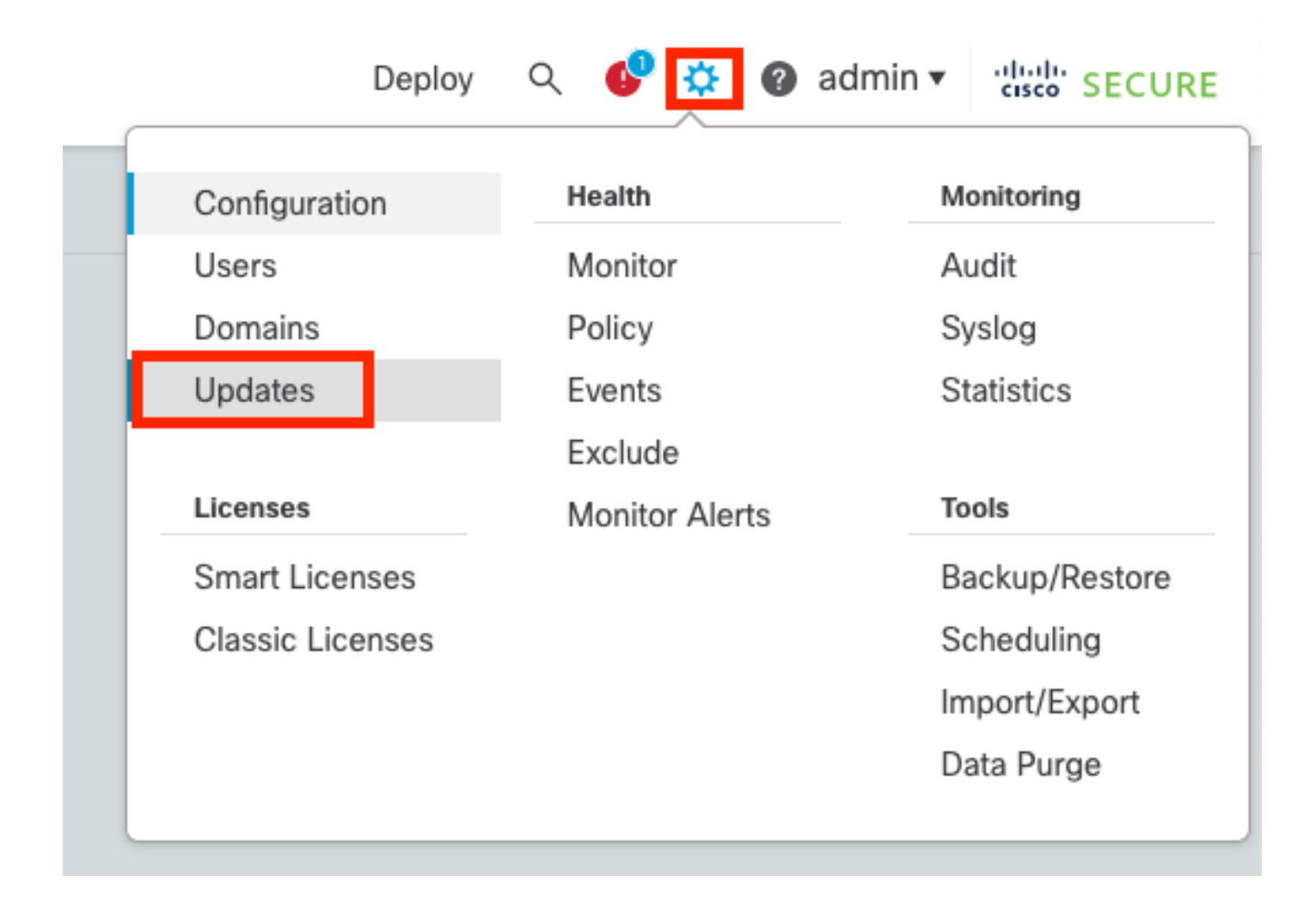

#### • 选择Upload Update。

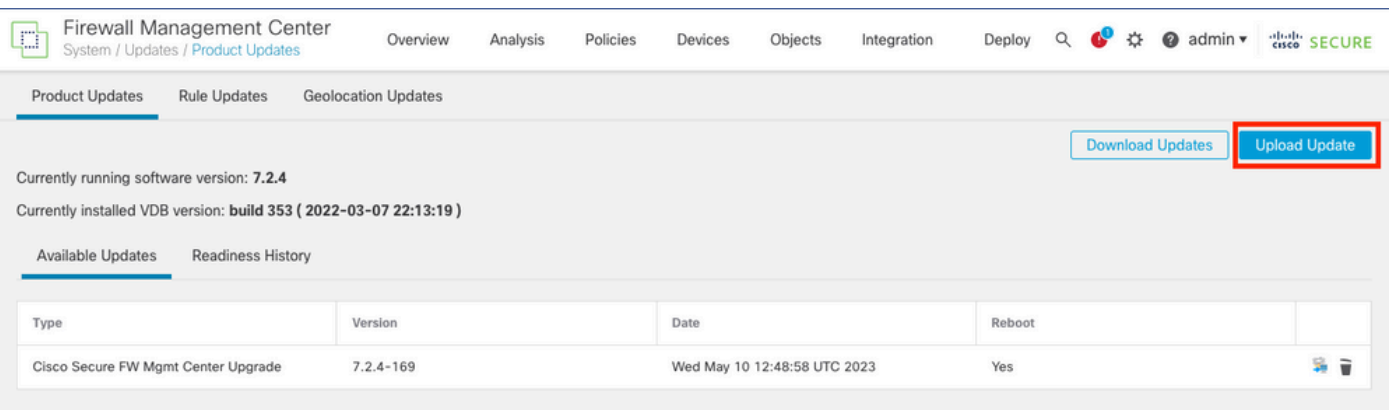

• 浏览先前下载的镜像,然后选择上传。

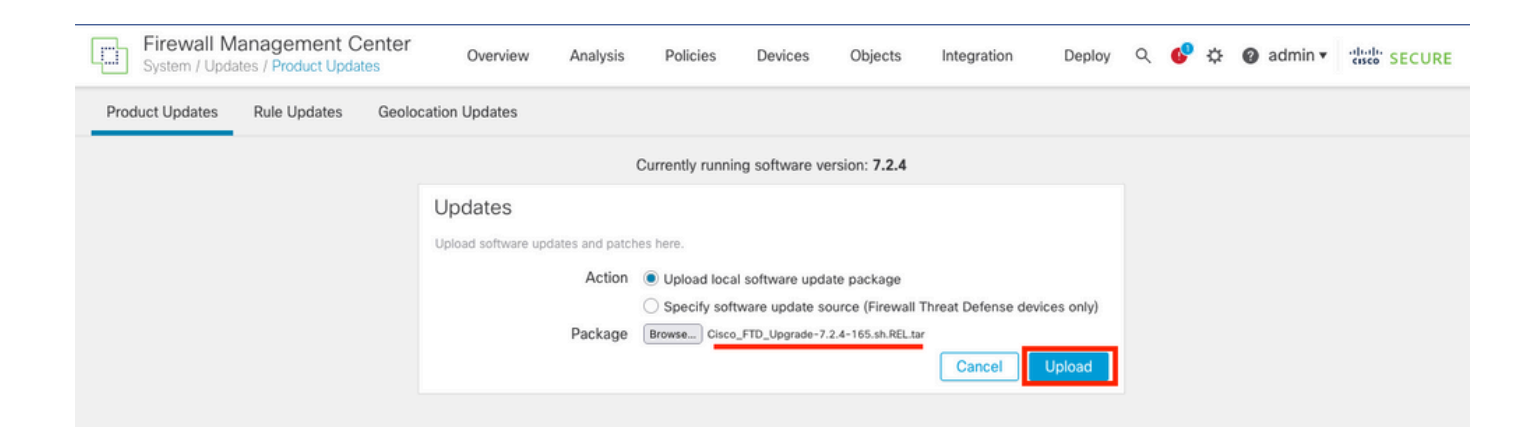

### 第二步:检查就绪性

就绪性检查确认设备是否已准备好继续升级。

• 在正确的升级软件包中选择安装选项。

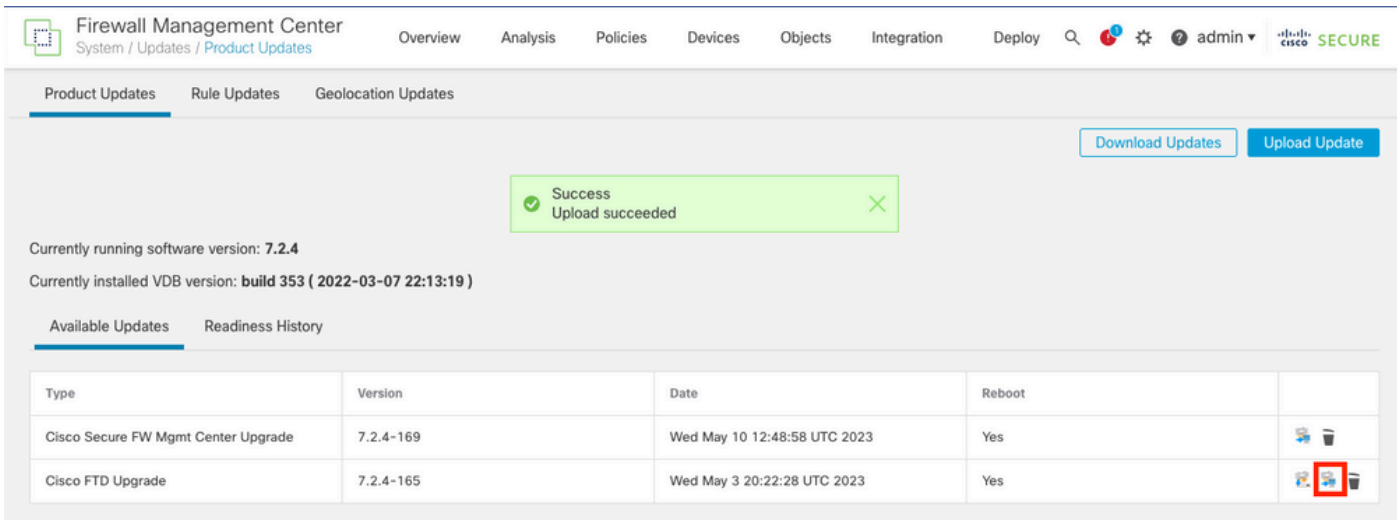

选择您喜欢的升级。在本例中,选择用于:

- 升级失败时自动取消并回滚到以前的版本。
- 在成功升级后启用恢复。
- 将Snort 2升级到Snort 3。
- 选择FTD的HA组并单击Check Readiness。

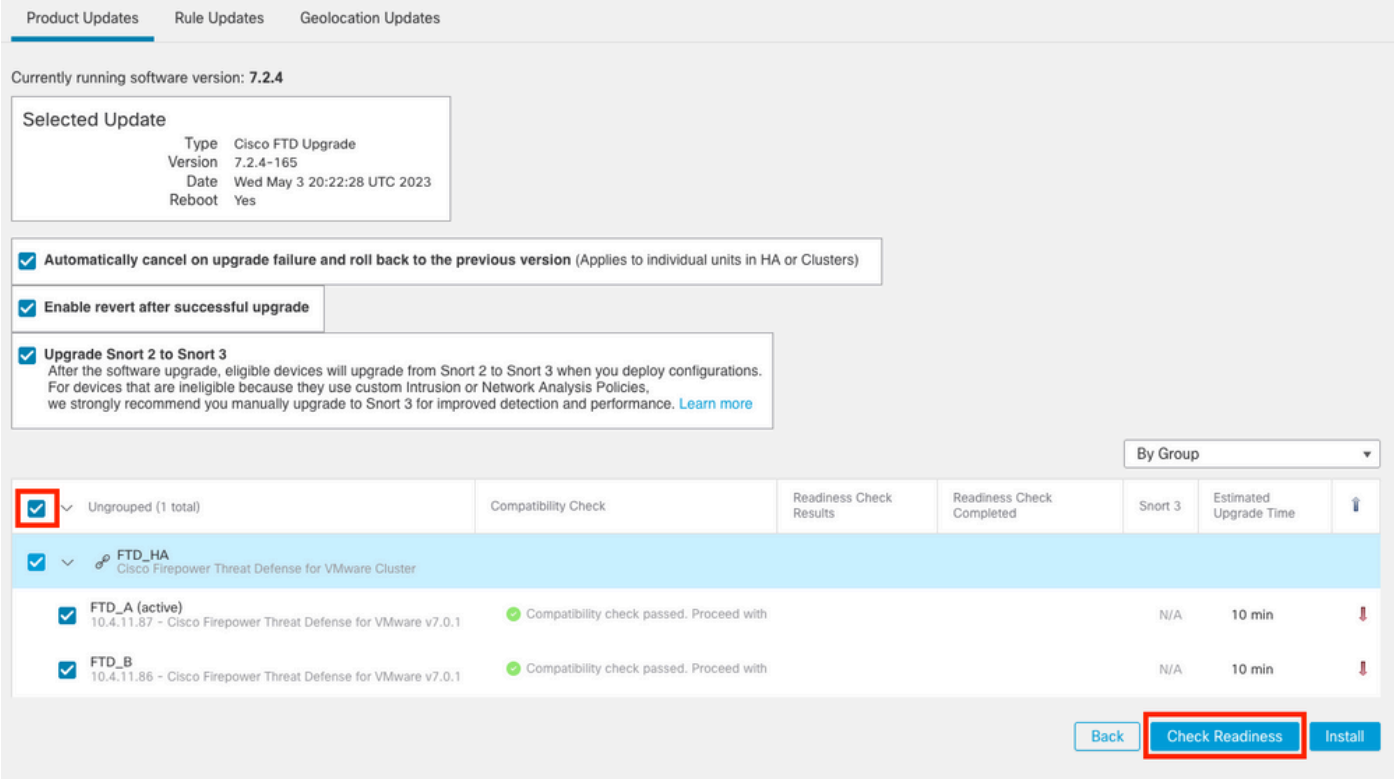

#### 可以在消息中心Messages > Tasks中检查进度。

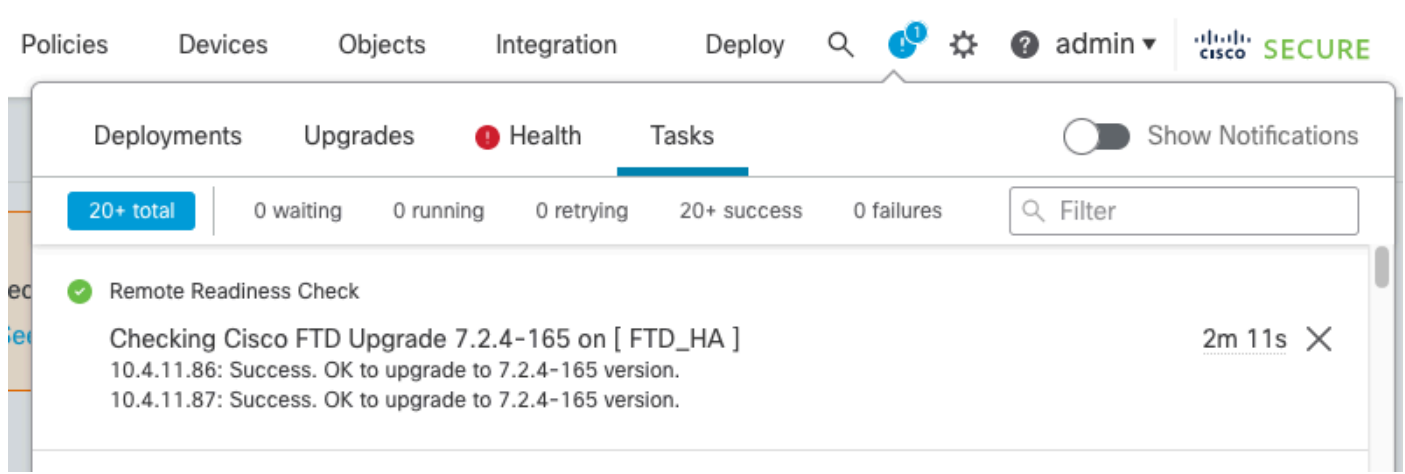

#### 当FTD中的就绪性检查完成且结果为成功时,可以完成升级。

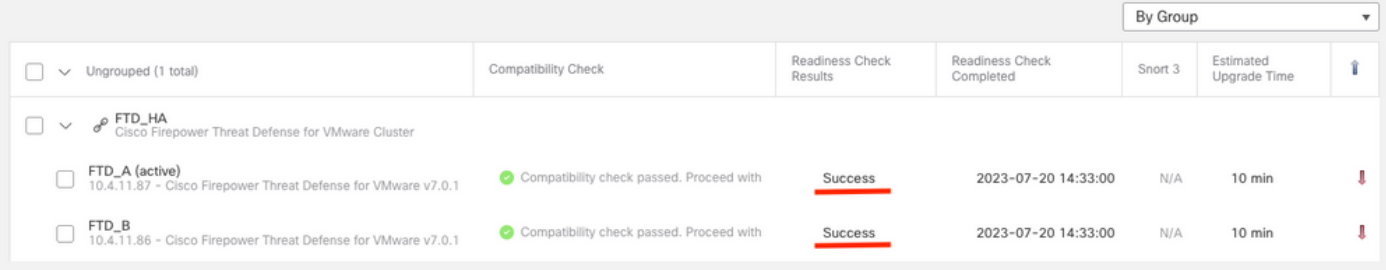

### 第三步:在高可用性中升级FTD

• 选择HA对,然后单击安装。

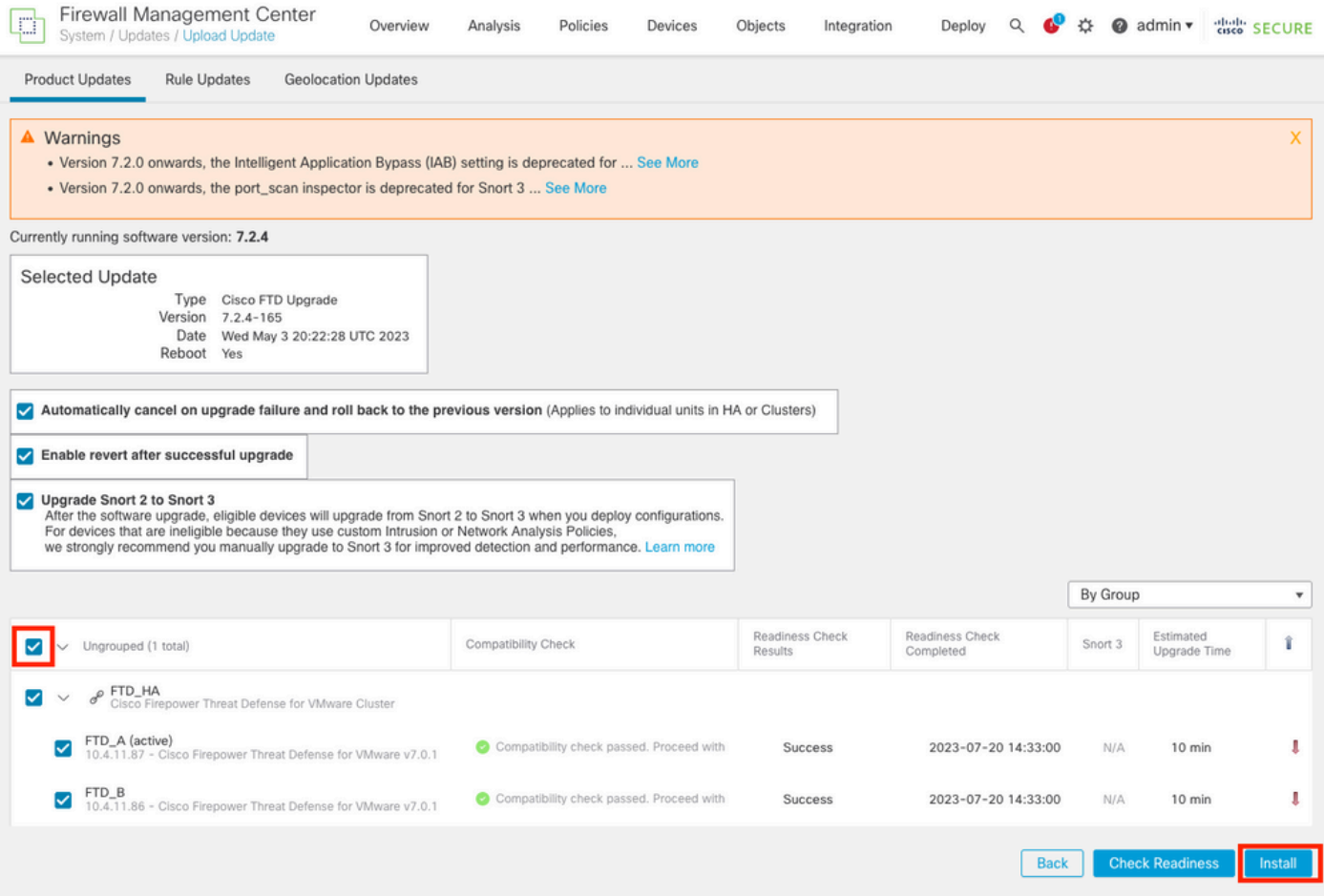

警告:要继续升级,系统会重新启动以完成升级。选择"确定"。

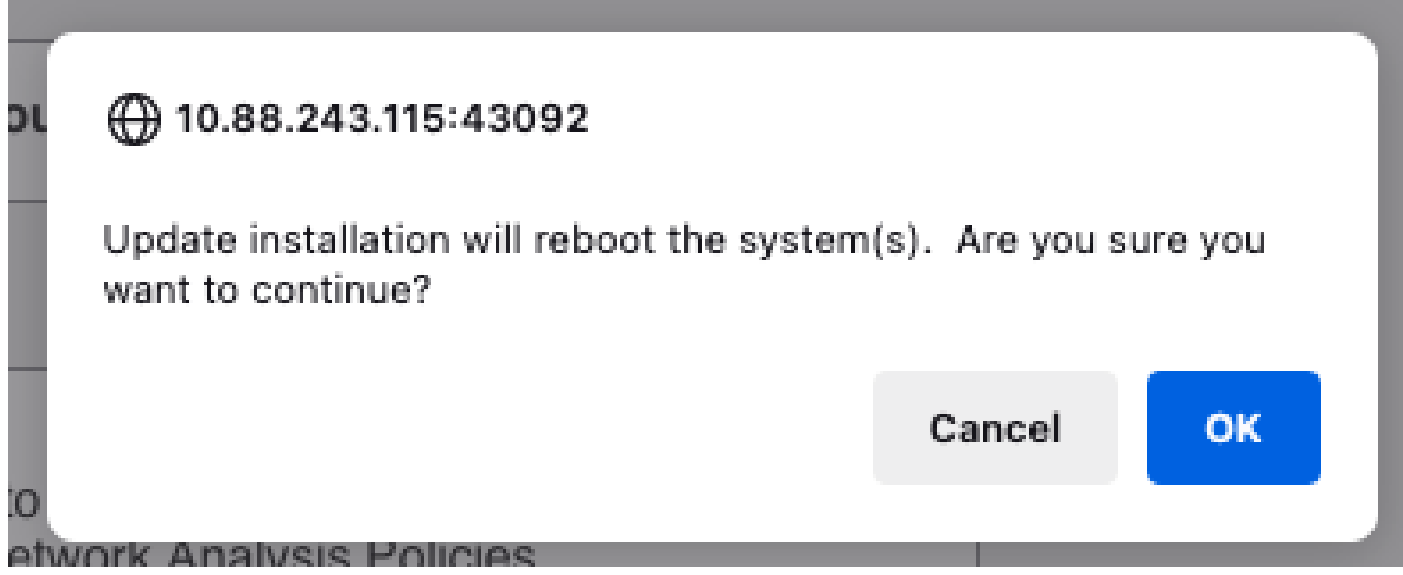

可以在消息中心Messages > Tasks中检查进度。

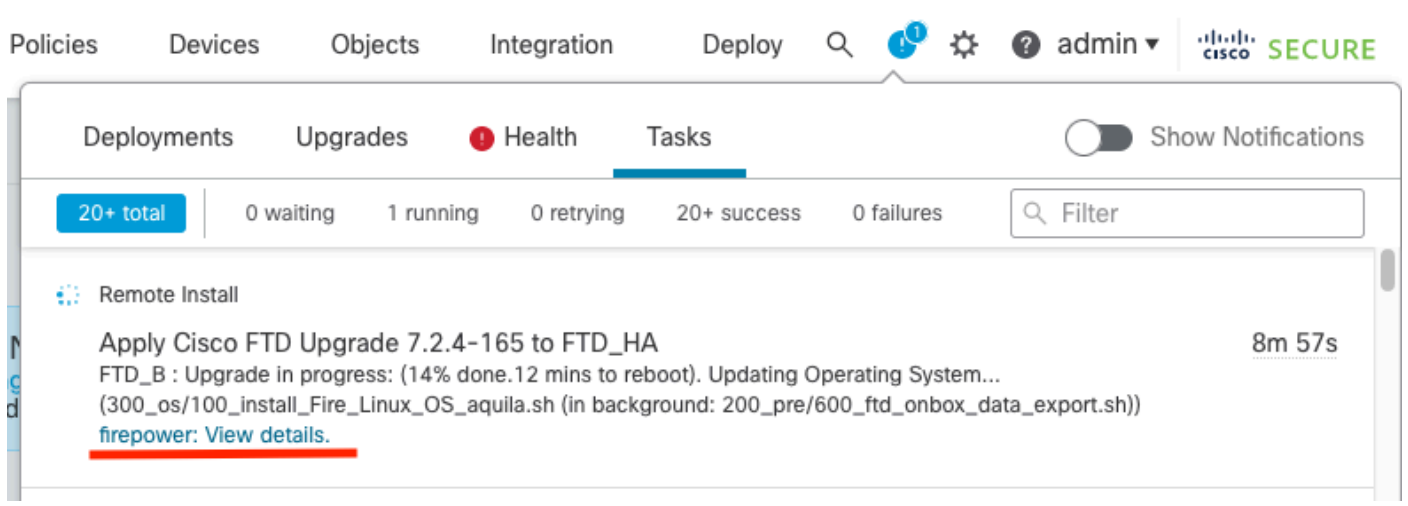

如果单击firepower:查看详细信息,则会以图形方式显示进度以及status.log的日志。

#### Upgrade in Progress

#### $=$  FTD\_B

10.4.11.86

Cisco Firepower Threat Defense for VMware (Version: 7.0.1-84)

Version: 7.2.4-165 | Size: 1.04 GB | Build Date: May 3, 2023 8:22 PM UTC Initiated By: admin | Initiated At: Jul 20, 2023 2:58 PM EDT

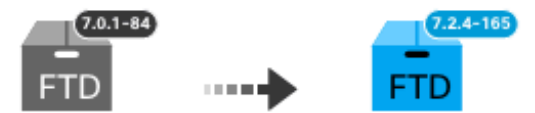

14% Completed (12 minutes left)

**Upgrade In Progress...** Updating Operating System... (300\_os/100\_install\_Fire\_Linux\_OS\_aquila.sh (in background: 200\_pre/600\_ftd\_onbox\_data\_export.sh))

O Upgrade will automatically cancel on failure and roll back to the previous version.

 $\vee$  Log Details

Thu Jul 20 18:56:51 UTC 2023 7% Running script 200 pre/202 disable syncd.sh... 13 min: Thu Jul 20 18:56:51 UTC 2023 7% Running script 200 pre/400 restrict\_rpc.sh... 13 mins Thu Jul 20 18:56:51 UTC 2023 7% Running script 200\_pre/500\_stop\_system.sh... 13 mins Thu Jul 20 18:57:17 UTC 2023 7% Running script 200\_pre/501\_recovery.sh... 13 mins rem Thu Jul 20 18:57:18 UTC 2023 14% Running script 200 pre/505 revert prep.sh... 12 mins Thu Jul 20 18:58:05 UTC 2023 14% Running script 200\_pre/999\_enable\_sync.sh... 12 mins Thu Jul 20 18:58:05 UTC 2023 14% Running script 300 os/001 verify bundle.sh... 12 min: Thu Jul 20 18:58:06 UTC 2023 14% Running script 300 os/002 set auto neg.pl... 12 mins Thu Jul 20 18:58:06 UTC 2023 14% Running script 300 os/060 fix fstab.sh... 12 mins red Thu Jul 20 18:58:06 UTC 2023 14% Running script 300\_os/100\_install\_Fire\_Linux\_0S\_aqui

**Cancel Upgrade** 

Close

唱

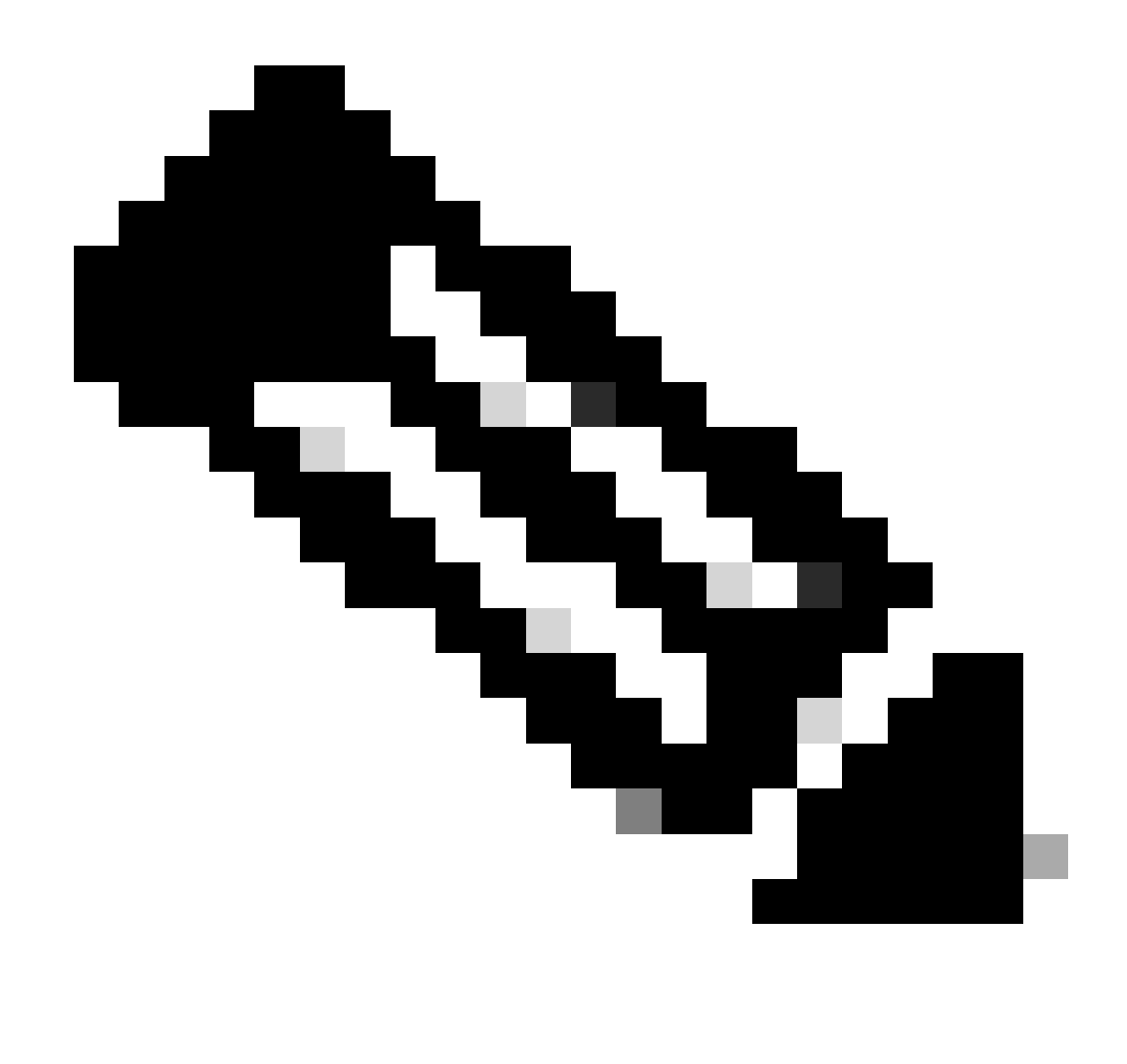

注意:每FTD升级大约需要20分钟。

在CLI中,可以在升级文件夹/ngfw/var/log/sf中检查进度;转到expert模式并输入root access。

> expert admin@firepower:~\$ sudo su Password: root@firepower:/home/admin# cd /ngfw/var/log/sf root@firepower:/ngfw/var/log/sf# ls Cisco\_FTD\_Upgrade-7.2.4 root@firepower:/ngfw/var/log/sf# cd Cisco\_FTD\_Upgrade-7.2.4 root@firepower:/ngfw/var/log/sf/Cisco\_FTD\_Upgrade-7.2.4# ls 000\_start AQ\_UUID DBCheck.log finished\_kickstart.flag flags.conf main\_upgrade\_script.log status.l root@firepower:/ngfw/var/log/sf/Cisco\_FTD\_Upgrade-7.2.4# tail -f status.log state: running ui:Upgrade has begun.

ui: Upgrade in progress: ( 0% done.14 mins to reboot). Checking device readiness... (000\_start/000\_00\_r … ui: Upgrade in progress: (64% done. 5 mins to reboot). Finishing the upgrade... (999\_finish/999\_zzz\_com ui: Upgrade complete ui: The system will now reboot. ui:System will now reboot. Broadcast message from root@firepower (Thu Jul 20 19:05:20 2023): System will reboot in 5 seconds due to system upgrade. Broadcast message from root@firepower (Thu Jul 20 19:05:25 2023): System will reboot now due to system upgrade. Broadcast message from root@firepower (Thu Jul 20 19:05:34 2023): The system is going down for reboot NOW!

#### 升级状态在GUI上标记为已完成,并显示后续步骤。

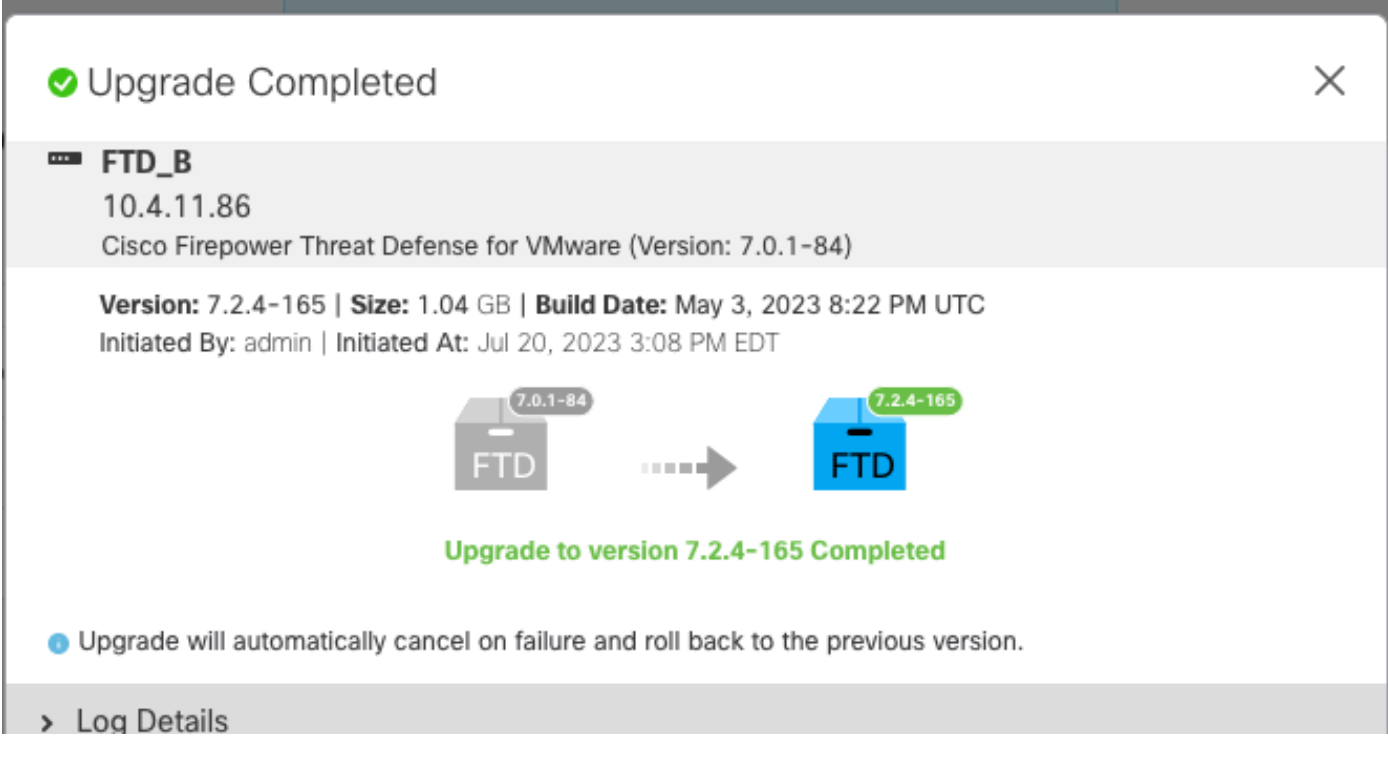

#### 在备用设备中完成升级后,它将在主用设备中启动。

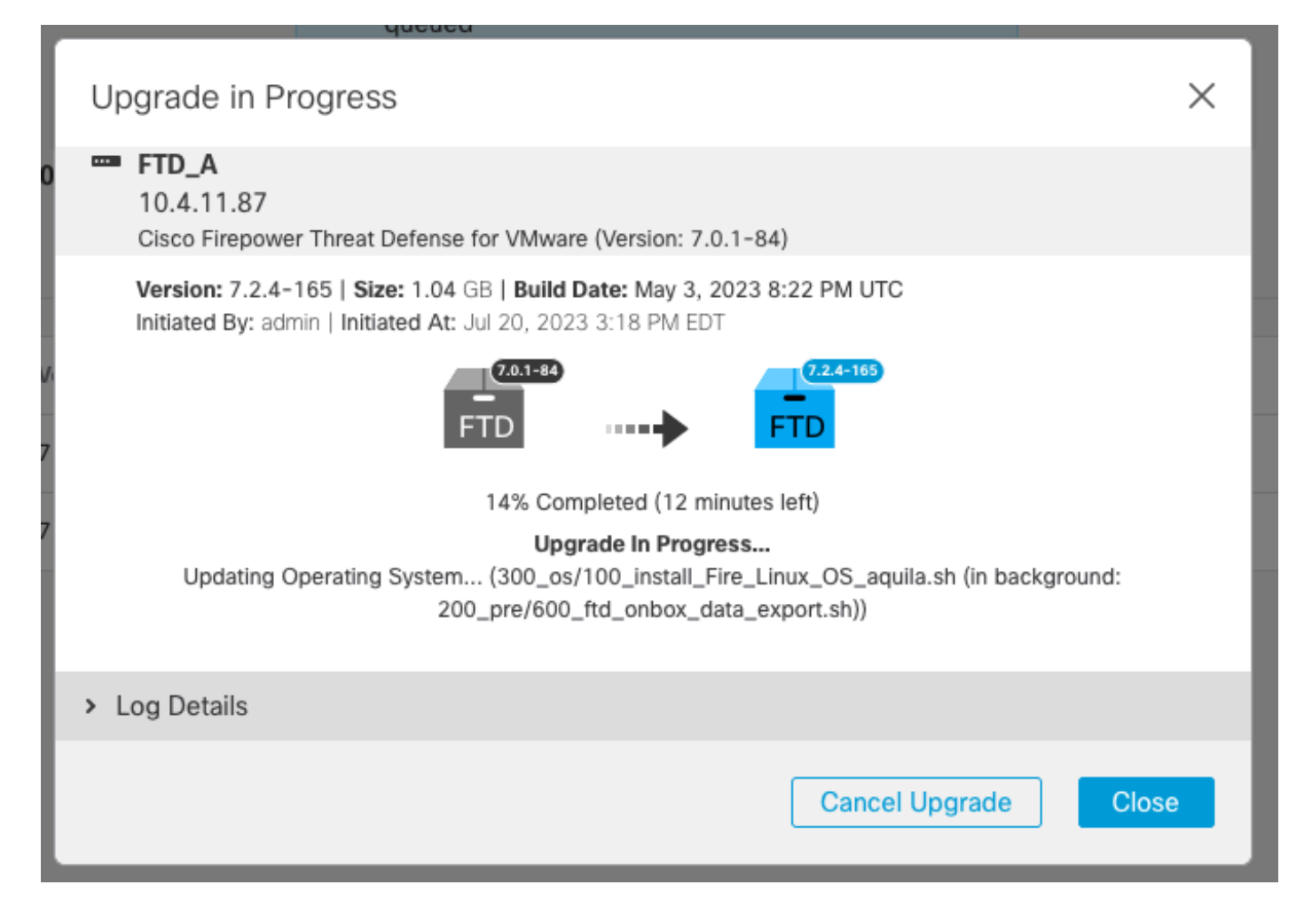

在CLI中,转到LINA (system support diagnostic-cli)并使用命令show failover state检查备用FTD上 的故障切换状态。

```
> system support diagnostic-cli
Attaching to Diagnostic CLI ... Press 'Ctrl+a then d' to detach.
Type help or '?' for a list of available commands.
firepower> enable
Password:
firepower# show failover state
               State Last Failure Reason Date/Time
This host - Secondary
               Standby Ready None
Other host - Primary
               Active None
====Configuration State===
        Sync Done - STANDBY
====Communication State===
        Mac set
firepower#
        Switching to Active
```
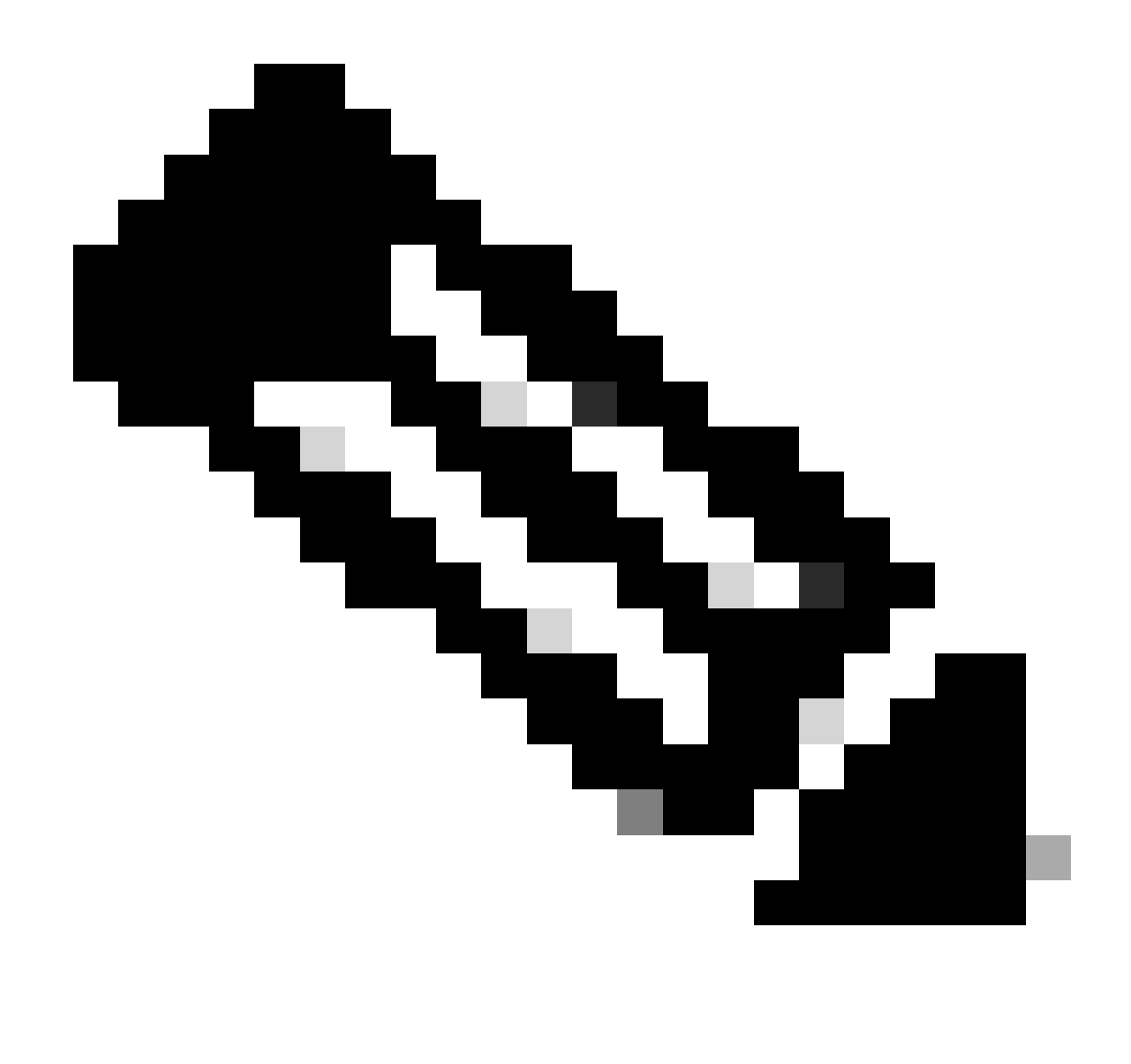

注意:在升级过程中,会自动进行故障切换。在活动FTD重新启动并完成升级之前。

升级完成后,需要重新启动:

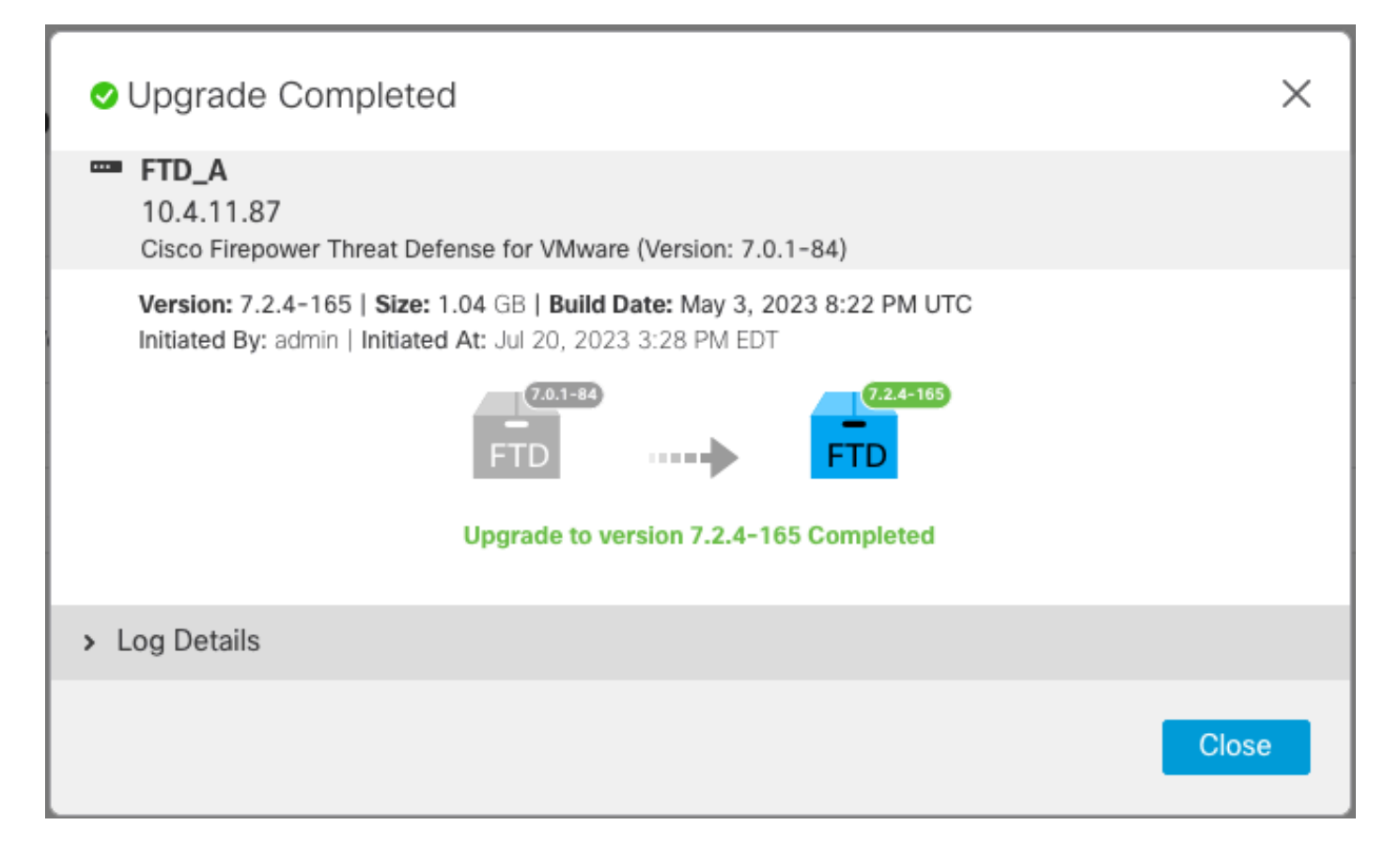

第四步:交换活动对等体(可选)

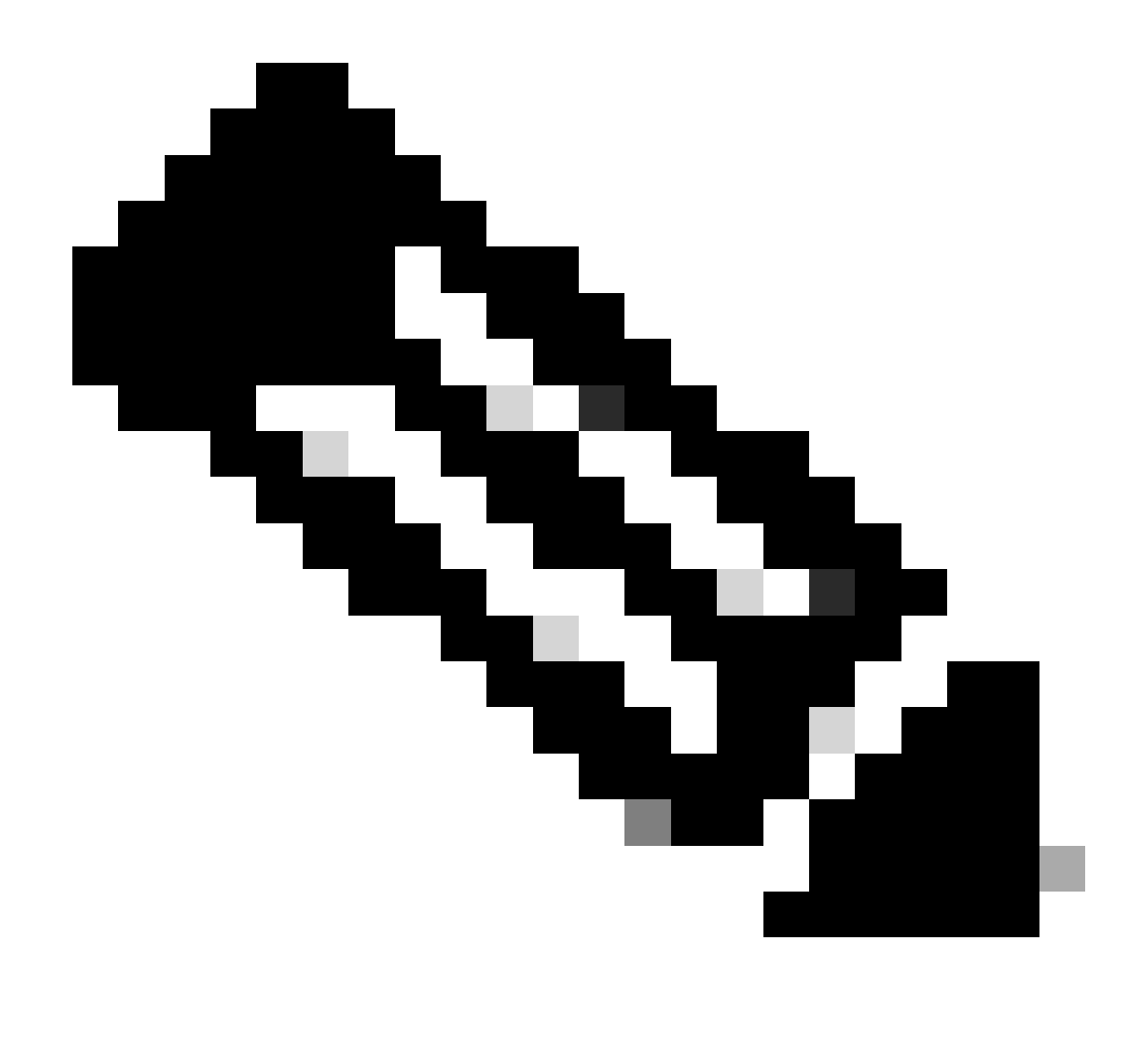

注意:如果辅助设备处于活动状态,则不会对操作产生任何影响。 将主设备设置为主用设备,将辅助设备设置为备用设备,这是帮助跟踪可能发生的任何故 障转移的最佳实践。

在这种情况下,FTD主用现在为备用,可以使用手动故障切换将其重新设置为主用。

• 导航到编辑符号旁边的三个点。

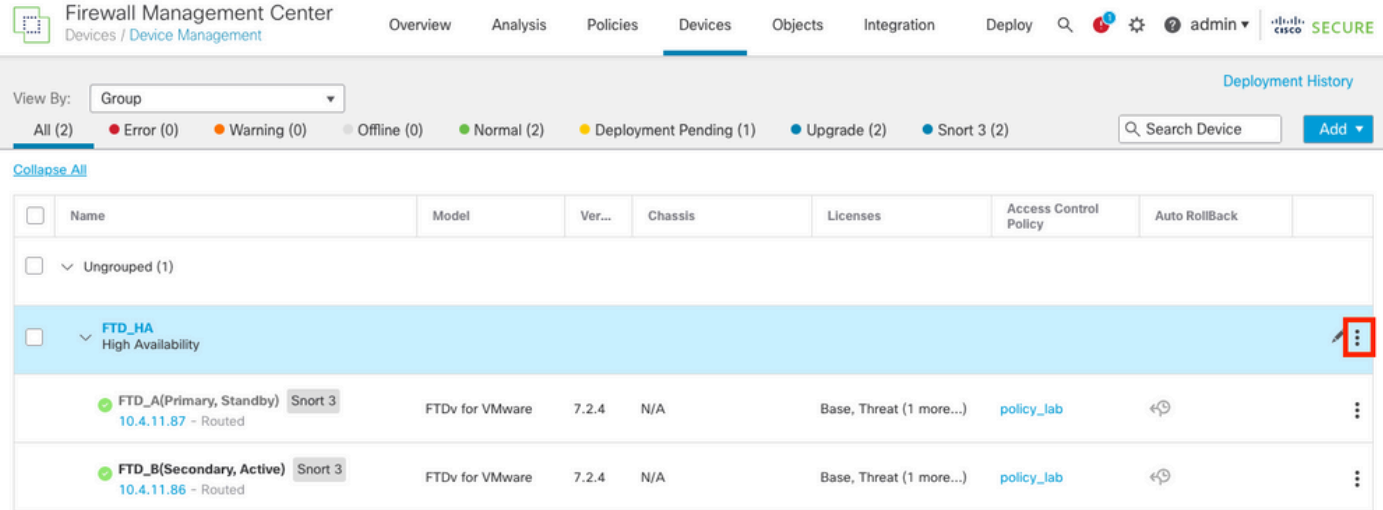

#### • 选择Switch Active Peer。

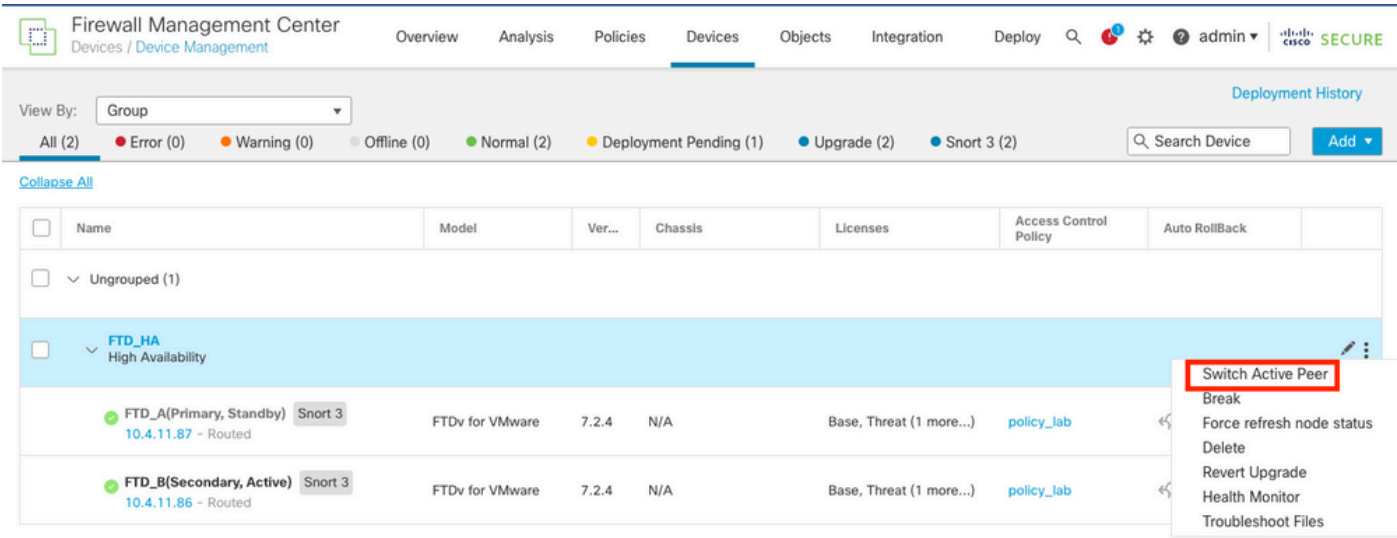

• 选择YES以确认故障切换。

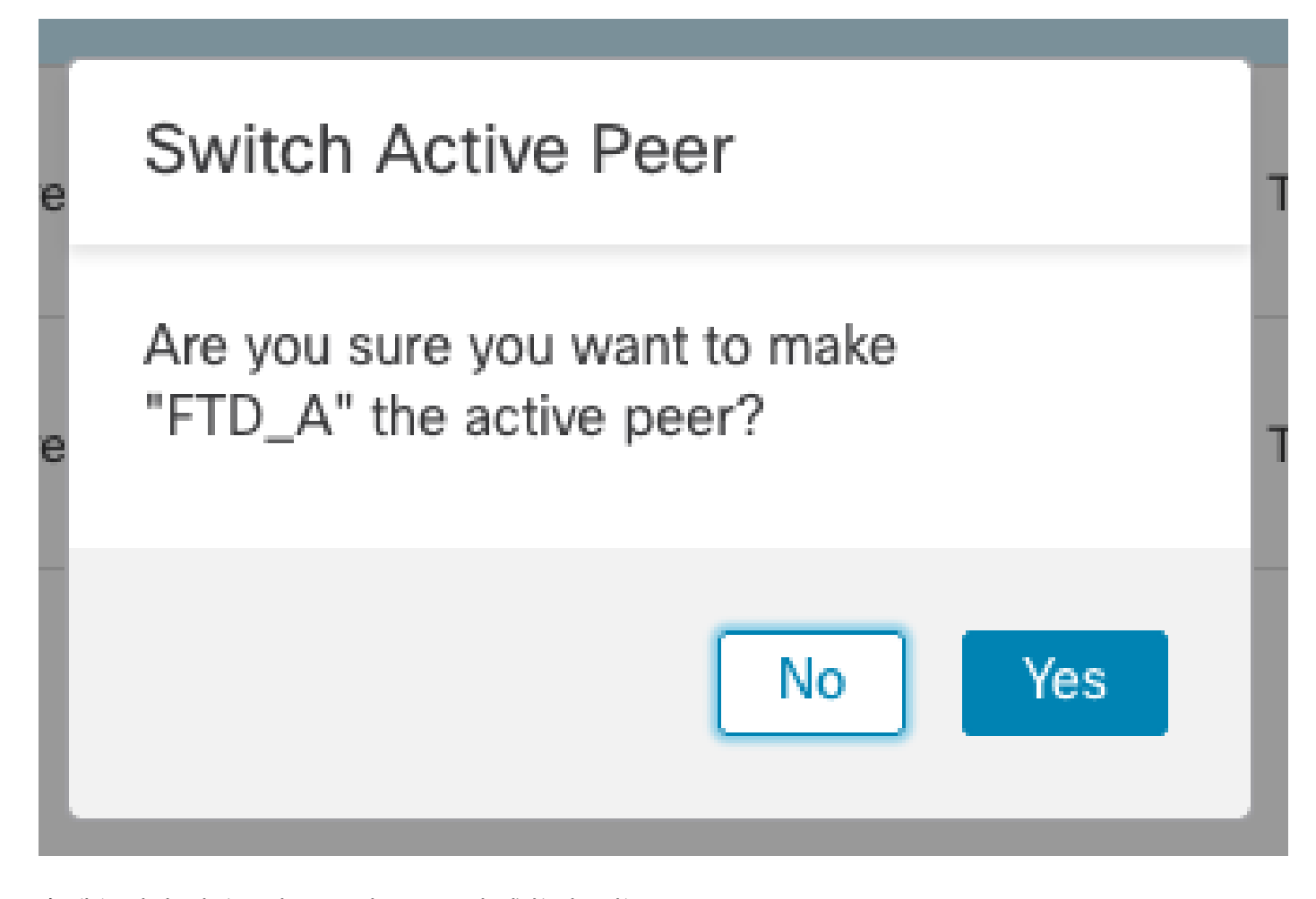

在升级结束时验证高可用性状态,完成故障切换。 Devices > Device Management

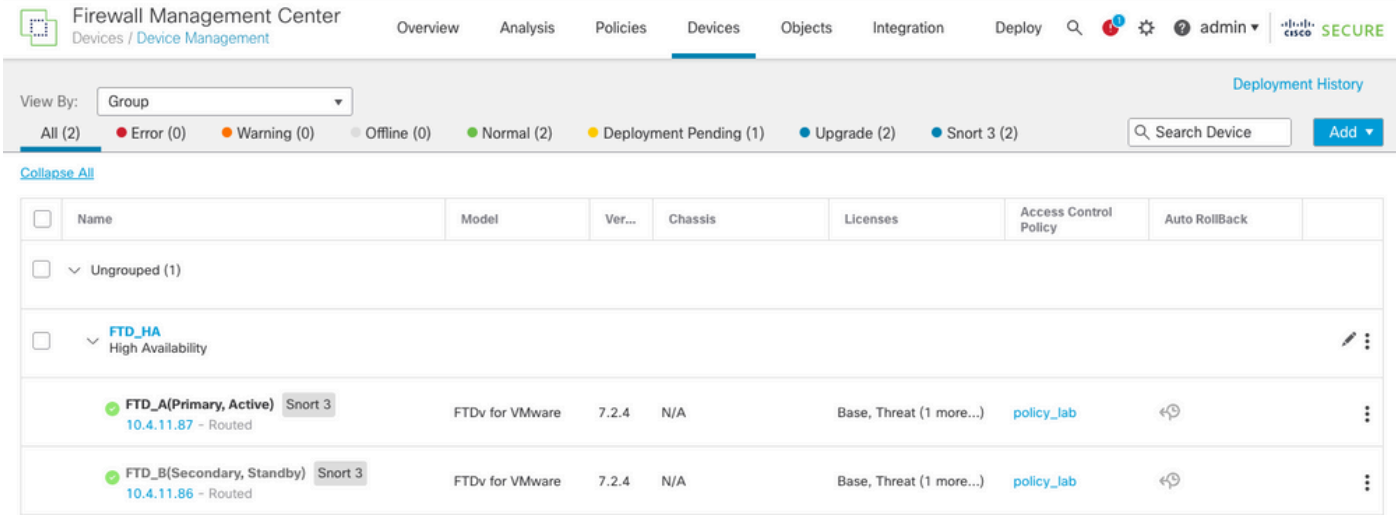

#### 第五步:最终部署

• 将策略部署到设备Deploy > Deploy to this device。

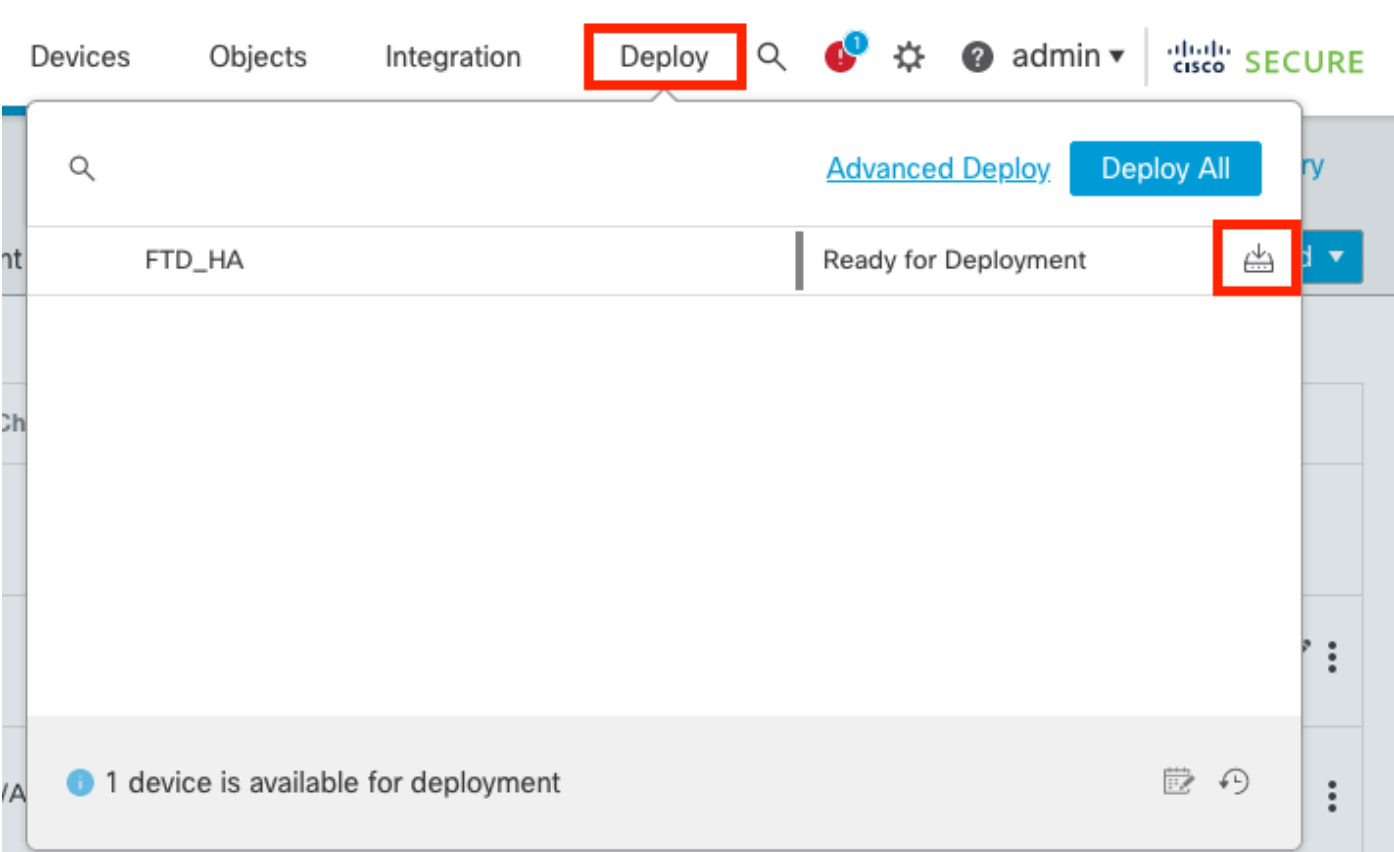

## 验证

要验证高可用性状态并完成升级,您需要确认以下状态: 主要:活动 辅助:备用就绪

这两个版本都是最近更改的版本(本例中为7.2.4)。

• 在FMC GUI中,导航到Devices > Device Management。

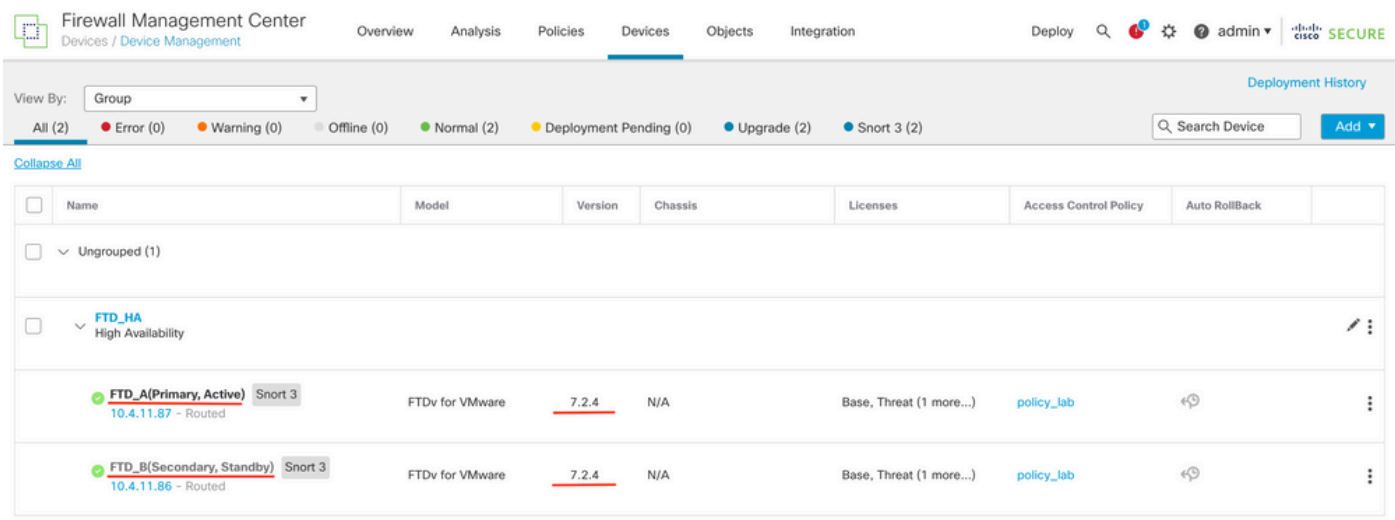

有关更多详细信息,请通过CLI单击,使用命令show failover state和show failover检查故障切 •换状态。

Cisco Firepower Extensible Operating System (FX-OS) v2.12.0 (build 499) Cisco Firepower Threat Defense for VMware v7.2.4 (build 165) > show failover state State Last Failure Reason Date/Time This host - Primary Active None Other host - Secondary Standby Ready None ====Configuration State=== ====Communication State=== Mac set > show failover Failover On Failover unit Primary Failover LAN Interface: FAILOVER\_LINK GigabitEthernet0/0 (up) Reconnect timeout 0:00:00 Unit Poll frequency 1 seconds, holdtime 15 seconds Interface Poll frequency 5 seconds, holdtime 25 seconds Interface Policy 1 Monitored Interfaces 3 of 1285 maximum MAC Address Move Notification Interval not set failover replication http Version: Ours 9.18(3)39, Mate 9.18(3)39 Serial Number: Ours 9AVLW3FSSK8, Mate 9AJJSEGJS2T Last Failover at: 19:56:41 UTC Jul 20 2023 This host: Primary - Active Active time: 181629 (sec) slot 0: ASAv hw/sw rev (/9.18(3)39) status (Up Sys) Interface INSIDE (10.10.153.1): Normal (Monitored) Interface OUTSIDE (10.20.153.1): Normal (Monitored) Interface diagnostic (0.0.0.0): Normal (Waiting) slot 1: snort rev (1.0) status (up) slot 2: diskstatus rev (1.0) status (up) Other host: Secondary - Standby Ready Active time: 2390 (sec) Interface INSIDE (10.10.153.2): Normal (Monitored) Interface OUTSIDE (10.20.153.2): Normal (Monitored) Interface diagnostic (0.0.0.0): Normal (Waiting) slot 1: snort rev (1.0) status (up) slot 2: diskstatus rev (1.0) status (up) Stateful Failover Logical Update Statistics Link : FAILOVER\_LINK GigabitEthernet0/0 (up) Stateful Obj xmit xerr rcv rerr General 29336 0 24445 0 sys cmd 24418 0 24393 0 ... Logical Update Queue Information Cur Max Total Recv Q: 0 11 25331 Xmit Q: 0 1 127887

```
如果两个FTD处于同一版本并且高可用性状态正常,则升级完成。
```
#### 关于此翻译

思科采用人工翻译与机器翻译相结合的方式将此文档翻译成不同语言,希望全球的用户都能通过各 自的语言得到支持性的内容。

请注意:即使是最好的机器翻译,其准确度也不及专业翻译人员的水平。

Cisco Systems, Inc. 对于翻译的准确性不承担任何责任,并建议您总是参考英文原始文档(已提供 链接)。